## **Installation of VMware Client**

- 1. Go to<https://support.nbrhc.on.ca/>
- 2. Click VDI Support

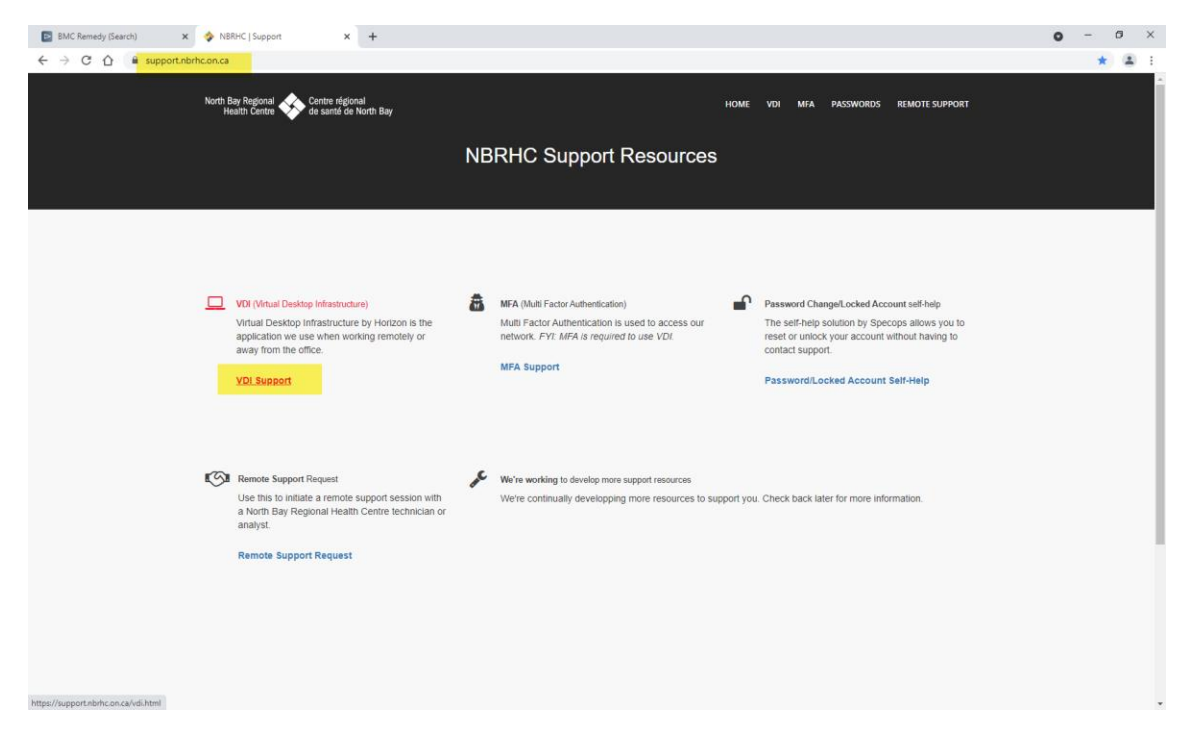

3. Click INSTALL VMWARE HORIZON CLIENT to download the installation file.

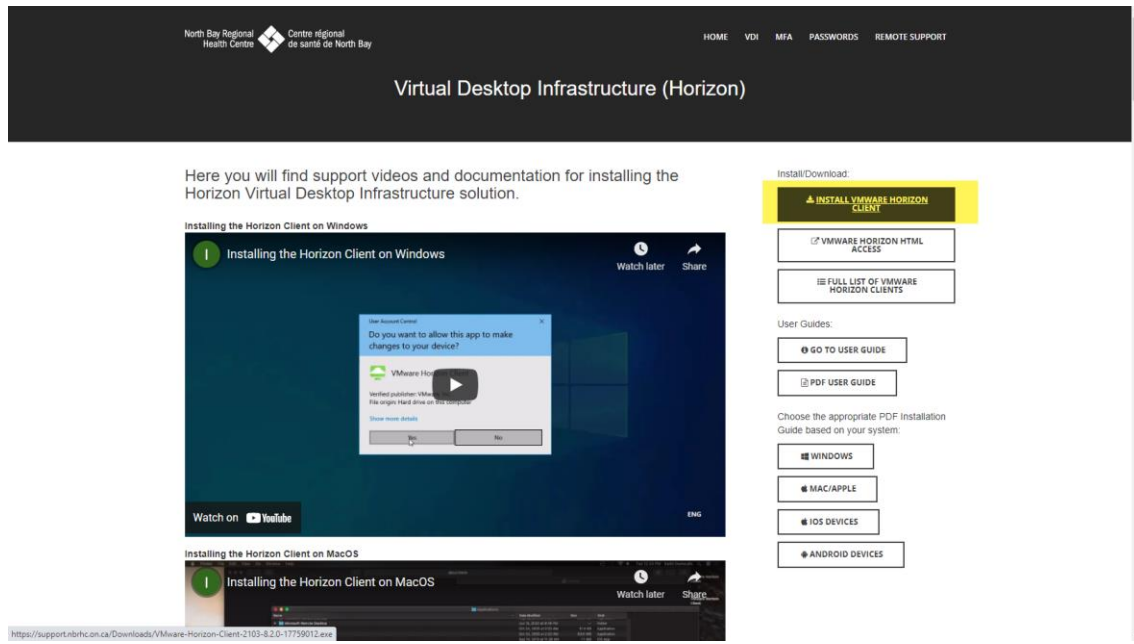

4. Go to your local computer's Download folder and double-click the installation file.

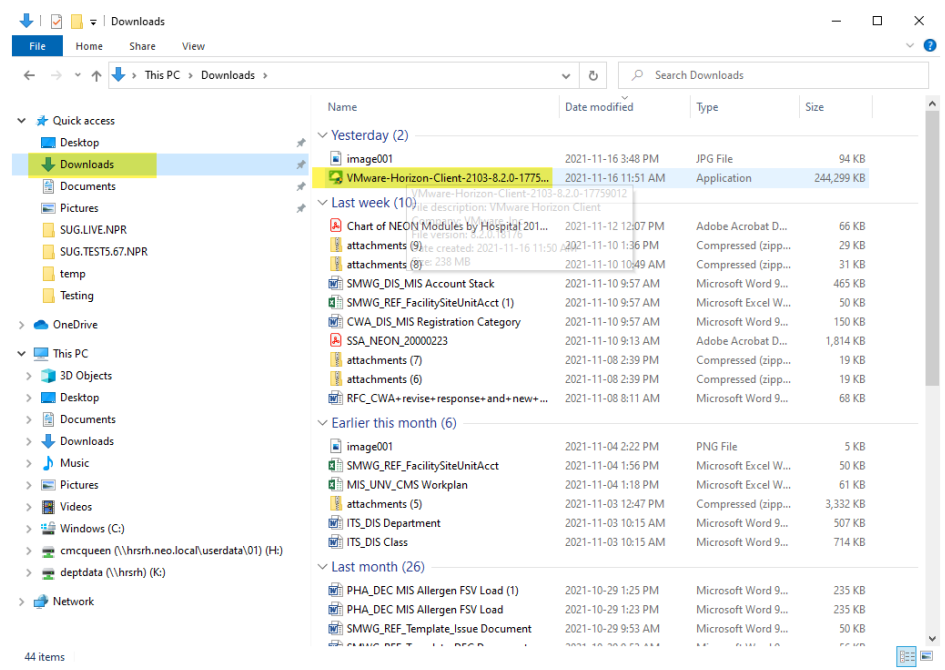

- 5. Enter Admin login credentials to proceed if prompted.
- 6. Click Yes to start the install.

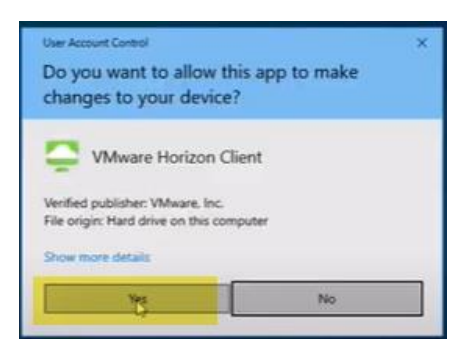

7. Click Customize Installation.

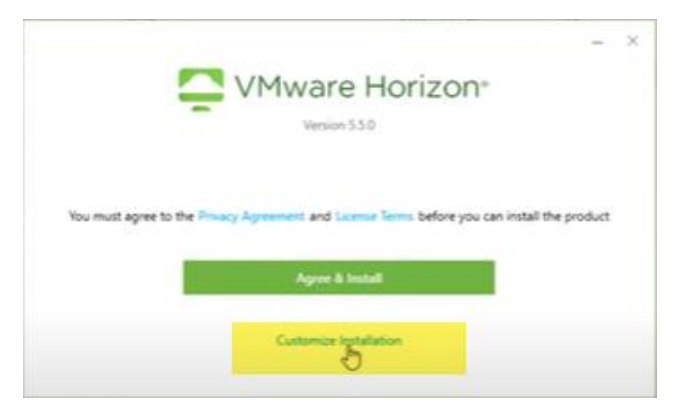

- 8. Set the following settings:
	- a. **Uncheck** Log in as current user.
	- b. Enter Default connection server: **apps.nbrhc.on.ca**
	- c. **Uncheck** Virtualization Pack for Skype for Business
	- d. **Uncheck** Media Optimization for Microsoft Teams
	- e. Click **Agree & Install**

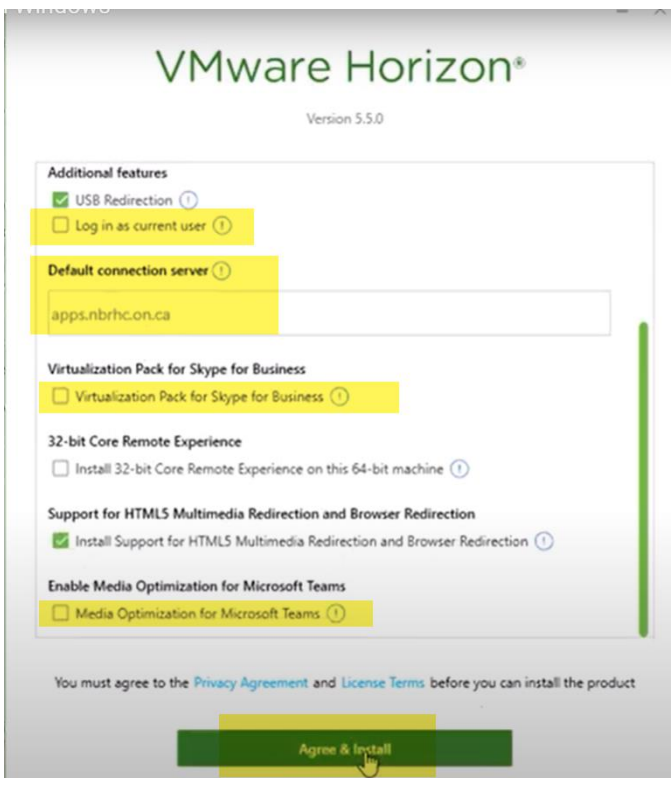

9. Click Finish.

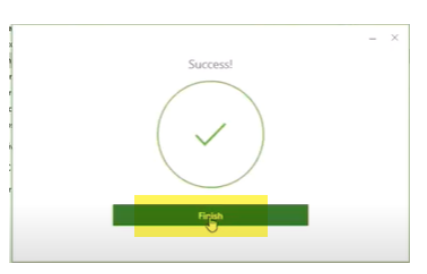

10. Restart your computer.

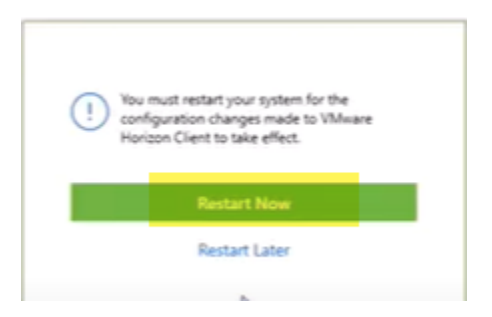